# Описание функциональных характеристик TO "K15.CPU.LX1"

ООО "Эй энд Ти Текнолоджис" ИНН: 0276918662 OFPH: 1160280135410

# <span id="page-1-0"></span>Аннотация

Настоящий документ содержит описание функциональных характеристик ПО "K15.CPU.LX1", в том числе описание ПО, информацию о назначении ПО, описание основных функциональных характеристик и возможностей ПО, а также задачи, реализуемые при помощи ПО.

# <span id="page-2-0"></span>Содержание документа

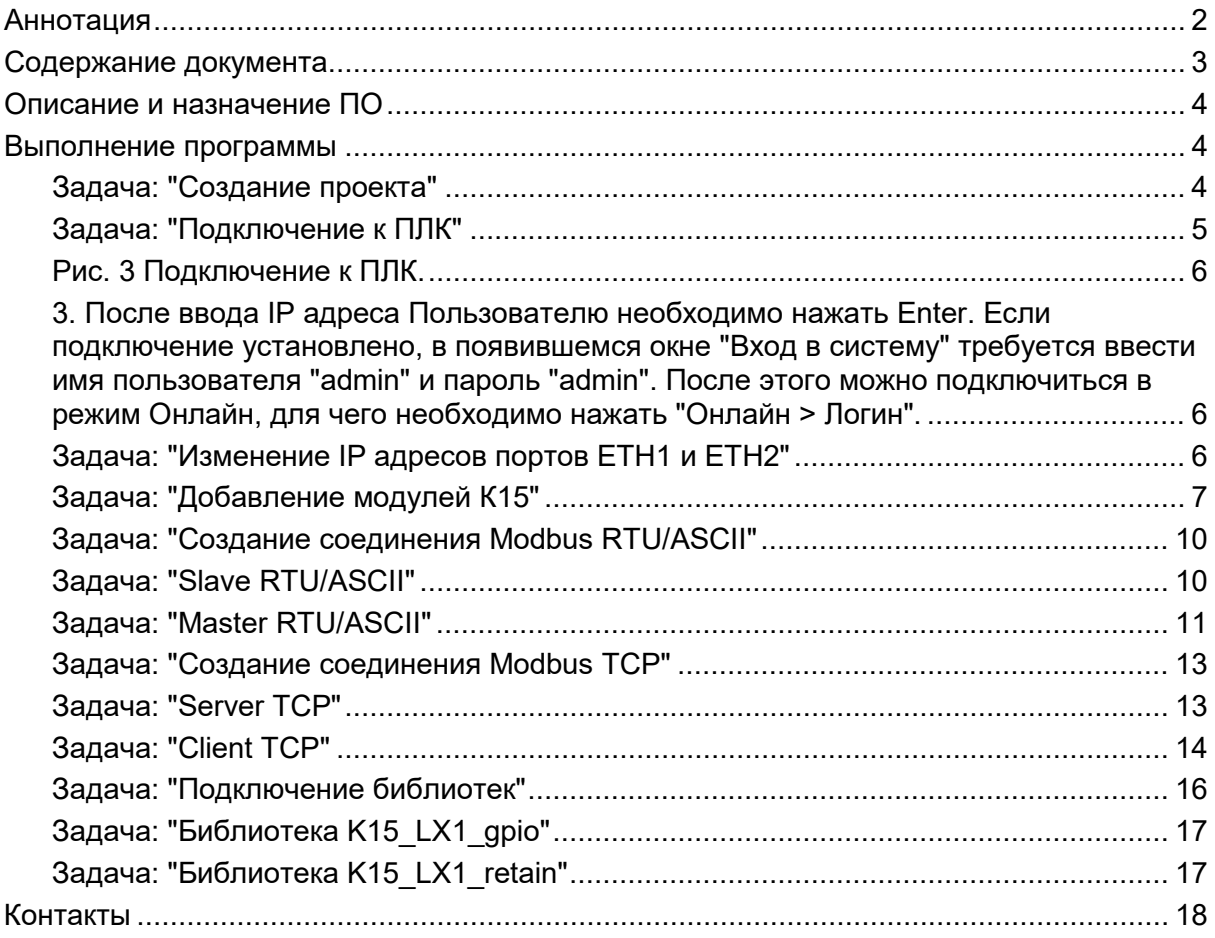

# <span id="page-3-0"></span>Описание и назначение ПО

ПО "K15.CPU.LX1" — программное обеспечение, представляющее собой программу, позволяющую создавать определенную логику для управления программируемым логическим контроллером (ПЛК) общего применения, предназначенного для решения различных задач автоматизации. Для создания программной логики его работы используется среда разработки (IDE) Codesys 3.5 SP16 Patch4, которая позволяет программировать прибор, используя стандартные языки МЭК 61131-3. Это облегчает реализацию проекта и существенно сокращает сроки разработки. Подробнее о среде разработки, а также об основных приемах программирования в этой среде можно узнать в справке в составе среды либо на сайте производителя www.codesys.com

ПО позволяет:

- создавать программную логику для ПЛК;
- управлять ПЛК.

#### <span id="page-3-1"></span>Выполнение программы

#### <span id="page-3-2"></span>Задача: "Создание проекта"

Условия, при соблюдении которых возможно выполнение операции: Успешная регистрация в системе.

Подготовительные действия: Не требуются.

Затрачиваемые ресурсы: 1 минута.

Основные действия в требуемой последовательности:

 $1<sub>1</sub>$ Пользователю необходимо установить среду разработки Codesys 3.5 SP16 Patch4 с установками по умолчанию.

 $2.$ После этого Пользователю необходимо установить таргет-файл ПЛК. Для этого требуется выбрать "Инструменты > Репозиторий устройств" и нажать "Установить...". В открывшемся окне нужно выбрать на локальном диске таргет-файл K15.LX1.devdesc. Устройство появиться в репозитории в разделе "ПЛК".

 $3.$ Далее необходимо добавить EDS-файлы модулей, которые будут установлены в корзине. Для этого Пользователю требуется выбрать "Инструменты > Репозиторий устройств" и нажать "Установить..." . В открывшемся окне нужно выбрать на локальном диске тип файлов "EDS и DCF файлы" в нижнем правом углу окна Проводника. Устройства появятся в репозитории в разделе "Промышленные сети (fieldbus) / **CANopen / Удаленное устройство".** 

Чтобы создать новый проект Пользователю необходимо выбрать "Файл > Новый 4. проект". В открывшемся окне "Новый проект" необходимо выбрать "Стандартный проект", имя проекта и путь, по которому будут созданы файлы проекта (Рис. 1).

| Файл | Правка Вид               |  |  | Проект Компиляция | Онлайн     | Отладка |
|------|--------------------------|--|--|-------------------|------------|---------|
| 目    | Новый проект             |  |  |                   | $CTRL + N$ |         |
| 戌    | Открыть проект           |  |  |                   | $CTRL + O$ |         |
|      | Закрыть проект           |  |  |                   |            | ×       |
| Ы    | Сохранить проект         |  |  |                   | $CTRL + S$ |         |
|      | Сохранить проект как     |  |  |                   |            |         |
|      | Архив проекта            |  |  |                   |            | ٠       |
|      | Выгрузка исходного кода  |  |  |                   |            |         |
|      | Загрузка исходного кода  |  |  |                   |            |         |
|      | Печать                   |  |  |                   |            |         |
|      | Предварительный просмотр |  |  |                   |            |         |
| n    | Параметры страницы       |  |  |                   |            |         |
|      | Недавние проекты         |  |  |                   |            | ٠       |
|      | Выход                    |  |  |                   | $ALT + F4$ |         |

Рис. 1 Создание проекта.

5. В следующем окне "Стандартный проект" Пользователь должен выбрать устройство K15.CPU.LX1 (A and T), а также язык программирования базового объектного блока (POU) PLC\_PRG (Рис. 2).

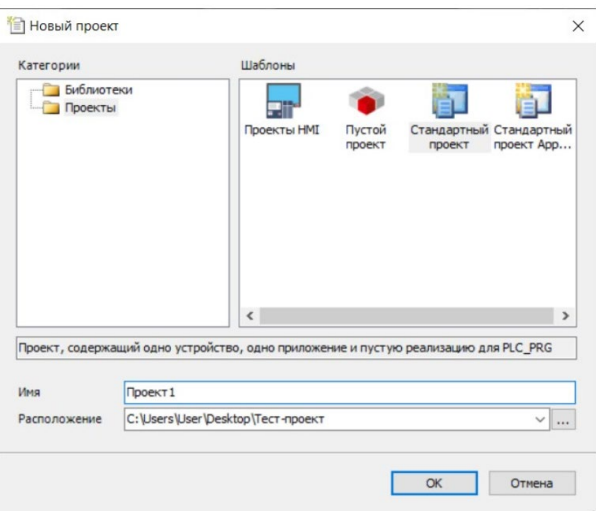

Рис. 2 Стандартный проект.

6. Выполнение задачи завершено.

# <span id="page-4-0"></span>**Задача: "Подключение к ПЛК"**

Условия, при соблюдении которых возможно выполнение операции: Успешная регистрация в системе.

Подготовительные действия: Не требуются.

Затрачиваемые ресурсы: 1 минута.

Основные действия в требуемой последовательности:

1. Для того чтобы подключиться к ПЛК необходимо собрать корзину ПЛК с модулями ввода-вывода, подключите порт ETH1 либо ETH2 ПЛК к ПК либо локальной сети и подайте питание согласно Инструкции по Описанию функциональных характеристик. Об установлении соединения с портом ETH1 либо ETH2 по индикации на портах, о запуске встроенного ПО ПЛК свидетельствует короткий сигнал (1-2 сек) через несколько секунд после подачи питания.

2. Во вновь созданном проекте Codesys в дереве проекта Пользователю потребуется слева дважды щелкнуть мышью на Device (K15.LX1). В открывшемся окне в правом поле ввода, соответствующем адресу ПЛК, Пользователю необходимо ввести IP адрес порта, к которому подключен ПК (Рис. 3).

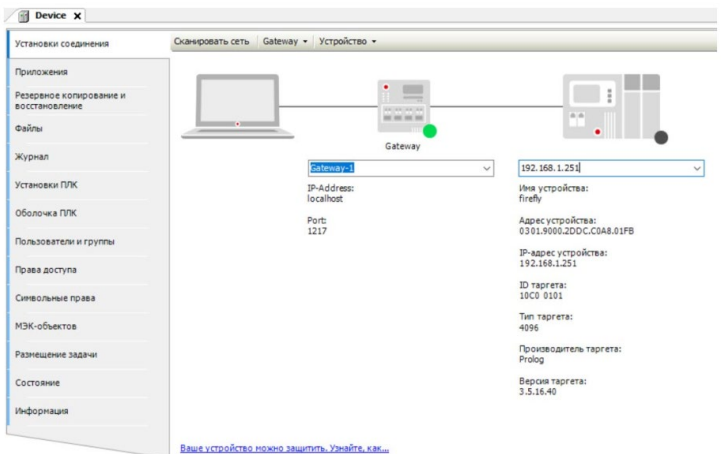

Рис. 3 Подключение к ПЛК.

3. После ввода IP адреса Пользователю необходимо нажать Enter. Если подключение установлено, в появившемся окне "Вход в систему" требуется ввести имя пользователя "admin" и пароль "admin". После этого можно подключиться в режим Онлайн, для чего необходимо нажать "Онлайн > Логин".

### <span id="page-5-1"></span><span id="page-5-0"></span>**Задача: "Изменение IP адресов портов ETH1 и ETH2"**

Условия, при соблюдении которых возможно выполнение операции: Успешная регистрация в системе.

Подготовительные действия: Не требуются.

Затрачиваемые ресурсы: 1 минута.

Основные действия в требуемой последовательности:

1. Для смены базовых IP адресов ПЛК предусмотрено подключение через порт Debug (TypeC) на лицевой стороне прибора. Для этого Пользователю понадобится:

- ●кабель USB A USB Type-C;
- ●терминальная утилита MobaXterm.

Пользователю необходимо подключить кабель USB к ПК, установить при необходимости драйвер CH либо FTDI виртуального COM-порта.

2. Далее Пользователю требуется запустить утилиту MobaXterm, выбрать Session > Serial; в открывшейся вкладке указать виртуальный COM-порт ПЛК и скорость обмена (Рис. 4).

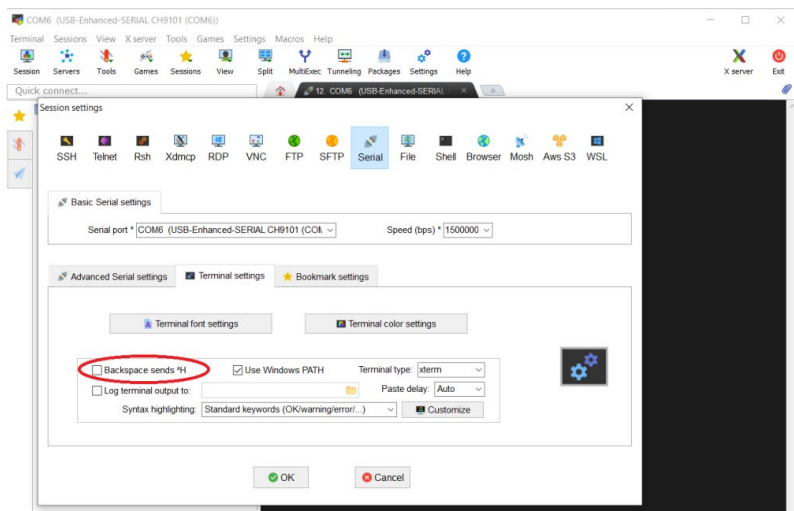

#### Рис.4 Утилита MobaXterm.

Если в списке доступных скоростей отсутствует нужная скорость, Пользователю требуется ввести вручную в поле Speed (bps) скорость, равную 1500000 (1,5 Мbps).

3. После этого Пользователю необходимо перейти во вкладку Terminal settings и снять флажок "Backspace sends ^H".

4. Затем требуется нажать ОК. Если соединение установлено, появляется черное окно терминала справа.

5. Далее Пользователю необходимо нажать Enter, после чего появится приглашение командной строки в каталог /root.

6. Чтобы изменить параметры порта ETH1, Пользователю необходимо ввести в поле командной строки ./eth1.sh и нажать Enter. При наличии соединения порта с сетью будет выведен текущий IP адрес, затем будет предложено ввести новый. Далее необходимо ввести gateway IP (Рис. 5). При корректном вводе в командной строке появится сообщение "done!" и новые параметры применятся сразу без перезагрузки ПЛК.

Аналогично настраиваются параметры порта ETH2 через скрипт eth2.sh

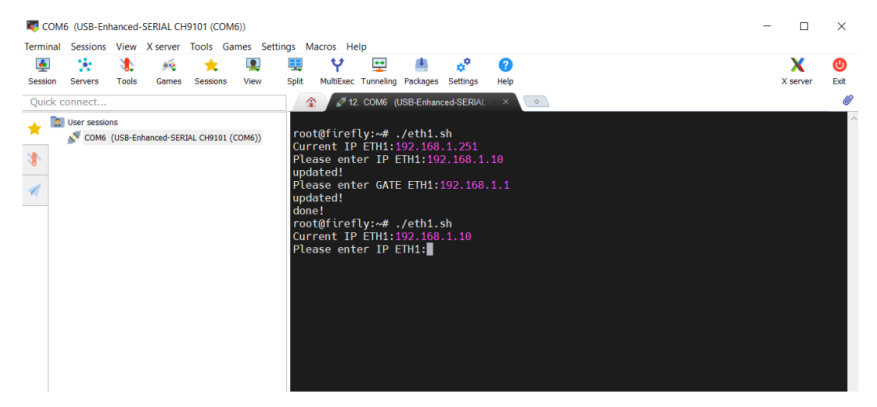

Рис. 5 Изменение параметров порта.

7. Выполнение задачи завершено.

### <span id="page-6-0"></span>**Задача: "Добавление модулей К15"**

Условия, при соблюдении которых возможно выполнение операции: Успешная регистрация в системе.

Подготовительные действия: Не требуются.

Затрачиваемые ресурсы: 1 минута.

Основные действия в требуемой последовательности:

1. Для работы с модулями K15 Пользователю необходимо нажать правой кнопкой мыши на объект "Device (K15.CPU.LX1)" в дереве проекта и выбрать "Добавить устройство…". В директории "Промышленные сети > CANbus" требуется выбрать объект CANbus и двойным щелчком добавить его в дерево проекта (Рис. 6). Далее, Пользователь должен закрыть окно добавления устройств.

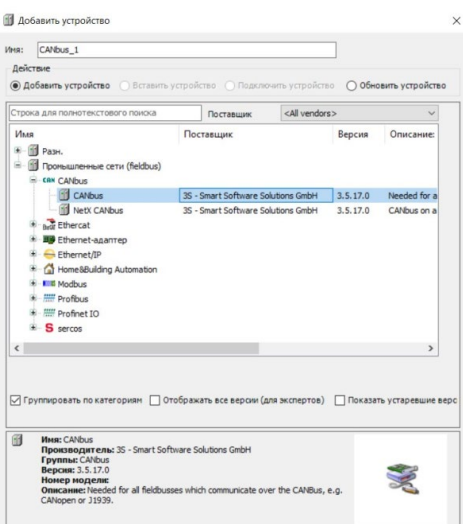

Рис.6 Добавление CANbus.

2. В дереве проекта двойным щелчком по объекту "CANbus (CANbus)" Пользователю необходимо открыть вкладку "Общее" и установить скорость передачи 500 кбит/с.

3. Далее Пользователю требуется нажать правой кнопкой мыши на объект "CANbus (CANbus)" и, выбрав "Добавить устройство…", перейти в категорию "Промышленные сети (fieldbus) > CANopen > CANopenManager", выбрать объект "CANopen\_Manager" и двойным щелчком добавить его в дерево проекта (Рис. 7). Далее, Пользователь должен закрыть окно добавления устройств.

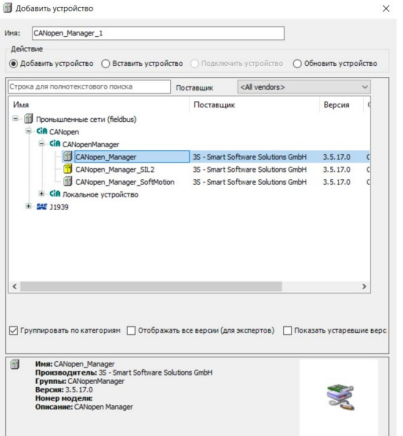

#### Рис.7 Добавление CANopen\_Manager

4. В дереве проекта двойным щелчком по объекту "CANopen\_Manager (CANopen\_Manager)" Пользователю необходимо открыть вкладку "CANopen Соотнесение входов/выходов" и выбрать в опциях цикла шины "MainTask".

5. Теперь можно добавлять модули К15. Для этого Пользователь должен нажать правой кнопкой мыши на объект "CANopen\_Manager (CANopen\_Manager)" и, выбрав

"Добавить устройство…", перейти в категорию "Промышленные сети (fieldbus) > CANopen > Удаленное устройство", в которой требуется выбрать те модули, которые установлены в корзину ПЛК (Рис. 8). Модули можно выбрать последовательно по одному не закрывая окна выбора устройств, двойным щелчком добавляя каждый модуль в дерево проекта.

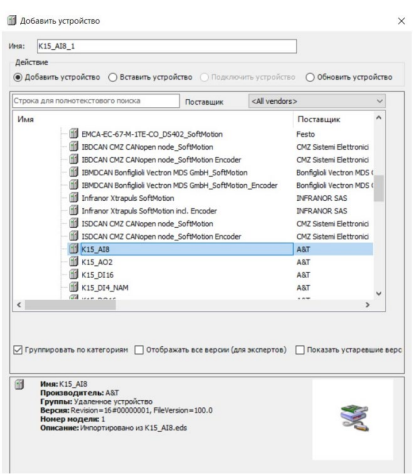

Рис.8 Добавление модулей.

6. После того как модули выбраны, Пользователю нужно настроить каждый из них в дереве проекта. Для этого, Пользователь должен перейти двойным щелчком во вкладку "Общее" модуля и убедиться в совпадении назначенного ID узла и фактически установленного адреса модуля с помощью DIP переключателей. Затем во вкладке "CANopen Соотнесение входов/выходов" Пользователю необходимо установить параметр обновления переменных в значение "Вкл.2 (всегда в задаче цикла шины)". Произвести данные действия Пользователю необходимо для каждого из модулей.

7. После этого можно привязывать переменные проекта к сигналам модулей. Для этого Пользователь должен перейти во вкладку "CANopen Соотнесение входов/выходов" модуля и в поле нужного канала модуля произвести соотнесение, дважды кликнув на пустую область первого столбца. Затем, нажав кнопку "…", Пользователю необходимо указать переменную из нужного объекта, к которой будет привязан сигнал модуля (Рис. 9).

При первом подключении к ПЛК и загрузке проекта исполнение остановлено (Стоп), следовательно, шина CANbus также не запущена. Для запуска опроса модулей Пользователю должен запустить исполнение (Отладка > Старт).

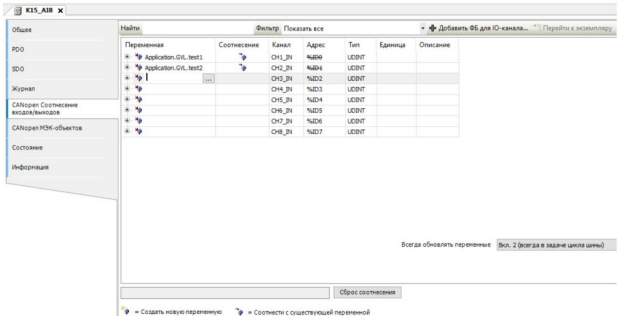

Рис. 9 Привязка переменных к модулю.

8. Выполнение задачи завершено.

### <span id="page-8-0"></span>**Задача: "Создание соединения Modbus RTU/ASCII"**

Условия, при соблюдении которых возможно выполнение операции: Успешная регистрация в системе.

Подготовительные действия: Не требуются.

Затрачиваемые ресурсы: 1 минута.

Основные действия в требуемой последовательности:

1. Для создания соединения Пользователю необходимо в дереве проекта добавить устройство "Modbus\_COM", которое обеспечивает обмен по выбранному порту RS485/RS232. Далее необходимо нажать правой кнопкой мыши на объект "Device (K15.LX1)" в дереве проекта и выбрать "Добавить устройство…". В директории "Промышленные сети (fieldbus) > Modbus > Порт Modbus Serial" Пользователь должен выбрать объект "Modbus COM" и двойным щелчком добавить его в дерево проекта (Рис. 10). Далее Пользователю необходимо закрыть окно добавления устройств.

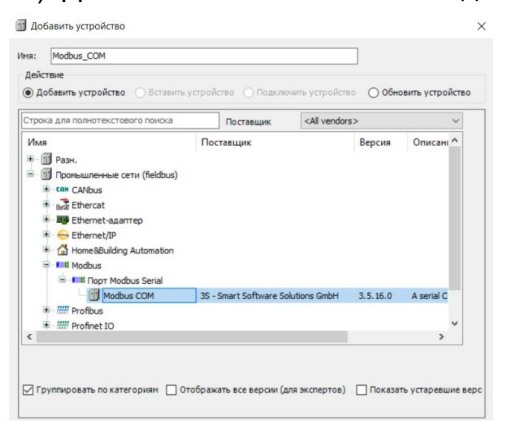

Рис.10 Добавление Modbus COM.

2. В дереве проекта двойным щелчком по объекту "Modbus\_COM (Modbus COM)" Пльзователю требуется открыть вкладку "Общее" и установить номер выбранного порта ПЛК согласно Рис. 11.

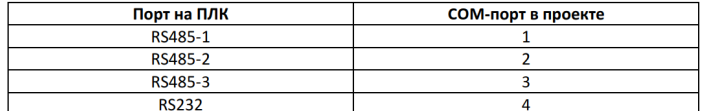

Рис. 11 Порт на ПЛК и COM-порт в проекте.

3. Далее Пользователю необходимо выбрать требуемую скорость передачи, четность, и количество бит.

4. Выполнение задачи завершено.

### <span id="page-9-0"></span>**Задача: "Slave RTU/ASCII"**

Условия, при соблюдении которых возможно выполнение операции: Успешная регистрация в системе.

Подготовительные действия: Не требуются.

Затрачиваемые ресурсы: 1 минута.

Основные действия в требуемой последовательности:

1. Для создания Slave соединения (когда ПЛК принимает запросы мастер-узла) Пользователю необходимо в дереве проекта добавить устройство "Modbus Serial Device". Для этого Пользователю требуется нажать правой кнопкой мыши на объект "Modbus\_COM (Modbus COM)" в дереве проекта и выбрать "Добавить устройство…". В директории "Промышленные сети (fieldbus) > Modbus > Устройство Modbus Serial" Пользователю необходимо выбрать объект "Modbus Serial Device" и двойным щелчком добавить его в дерево проекта (Рис. 12). Далее Пользователю необходимо закрыть окно добавления устройств.

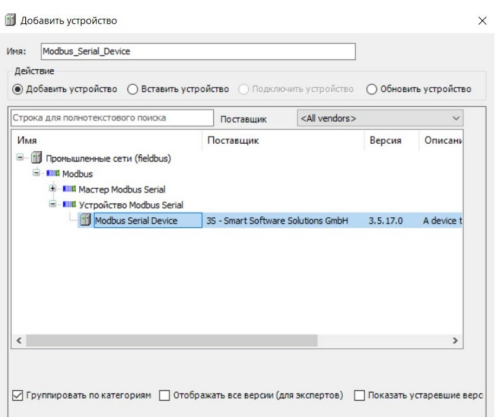

Рис. 12 Добавление Modbus Serial Device.

2. В дереве проекта двойным щелчком по объекту "Modbus\_Serial\_device (Modbus Serial Device)" Пользователю необходимо открыть вкладку "Modbus Serial Device" и установить необходимые параметры устройства: ID (сетевой адрес Modbus), количество регистров хранения, входных регистров, дискретных битовых областей, а также смещения их адресов.

3. Во вкладке "Modbus Serial Device Соотнесение входов/выходов" Пользователю необходимо установить параметр обновления переменных в значение "Вкл.2 (всегда в задаче цикла шины)". Затем выбрать в опциях цикла шины "MainTask".

4. После этого в этой же вкладке Пользователю может осуществить привязку переменных проекта к регистрам Modbus аналогично привязке переменных к сигналам модулей К15.

5. Выполнение задачи завершено.

# <span id="page-10-0"></span>**Задача: "Master RTU/ASCII"**

Условия, при соблюдении которых возможно выполнение операции: Успешная регистрация в системе.

Подготовительные действия: Не требуются.

Затрачиваемые ресурсы: 1 минута.

Основные действия в требуемой последовательности:

1. Для создания Master соединения (когда ПЛК передает запросы слейв-узлам) Пользователю необходимо в дереве проекта добавить устройство "Modbus Master, COM Port". Далее Пользователь должен нажать правой кнопкой мыши на объект "Modbus\_COM (Modbus COM)" в дереве проекта и выбрать "Добавить устройство…". В директории "Промышленные сети (fieldbus) > Modbus > Master Modbus Serial" требуется выберать объект "Modbus Master, COM Port" и двойным щелчком добавить его в дерево проекта (Рис. 13). Далее Пользователю необходимо закрыть окно добавления устройств.

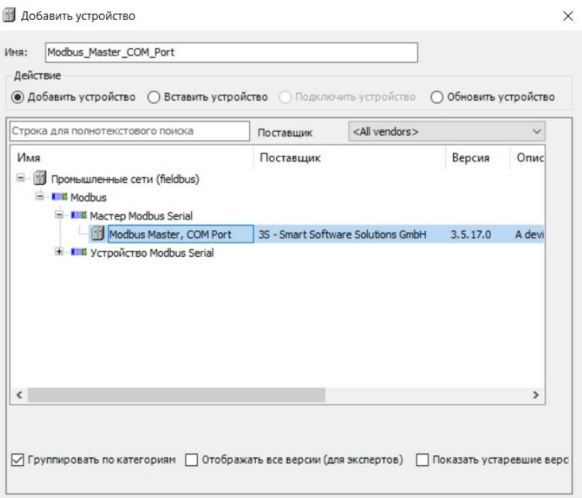

#### Рис.13 Добавление Modbus Master.

2. В дереве проекта двойным щелчком по объекту "Modbus\_Master\_COM\_Port (Modbus Master, COM Port)" Пользователь должен открыть вкладку "Общее" и установить параметры работы мастера. Также в этой вкладке необходимо установить флажок "Автоперезапуск соединения". Во вкладке "ModbusGenericSerialMaster Соотнесение входов/выходов" нужно установить в опциях цикла шины "MainTask".

3. Затем Пользователю нужно добавить слейв-узлы, которые предполагается опрашивать. Далее Пользователю необходимо нажать правой кнопкой мыши на объект "Modbus Master COM Port (Modbus Master, COM Port)" в дереве проекта и выбрать "Добавить устройство…". В директории "Промышленные сети (fieldbus) > Modbus > Слейв Modbus Serial" нужно выбрать объект "Modbus Slave, COM Port" и двойным щелчком добавить его в дерево проекта (Рис. 14). Далее Пользователю необходимо закрыть окно добавления устройств.

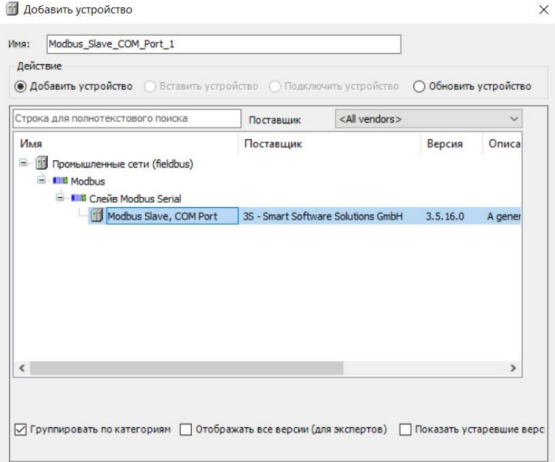

Рис.14 Добавление слейв-узлов.

4. После добавления узлов Пользователю потребуется настроить каждый из них. В дереве проекта двойным щелчком по объекту "Modbus\_Slave\_COM\_Port (Modbus Slave, COM Port)" нужно открыть вкладку "Общее" и установить параметры работы узла: адрес и таймаут ответа. Затем во вкладках "Канал Modbus Slave" и "Modbus Slave Init" добавить необходимые каналы чтения/записи регистров узла.

5. Выполнение задачи завершено.

# <span id="page-11-0"></span>**Задача: "Создание соединения Modbus TCP"**

Условия, при соблюдении которых возможно выполнение операции: Успешная регистрация в системе.

Подготовительные действия: Не требуются.

Затрачиваемые ресурсы: 1 минута.

Основные действия в требуемой последовательности:

1. Для создания соединения Пользователю необходимо в дереве проекта добавить устройство "Ethernet (Ethernet)", которое обеспечивает обмен по выбранному порту ETH1/ETH2. Далее необходимо нажать правой кнопкой мыши на объект "Device (K15.LX1)" в дереве проекта и выбрать "Добавить устройство…". В директории "Промышленные сети (fieldbus) > Ethernetадаптер" Пользователю потребуется выбрать объект "Ethernet" и двойным щелчком добавить его в дерево проекта (Рис. 15). Далее необходимо закрыть окно добавления устройств.

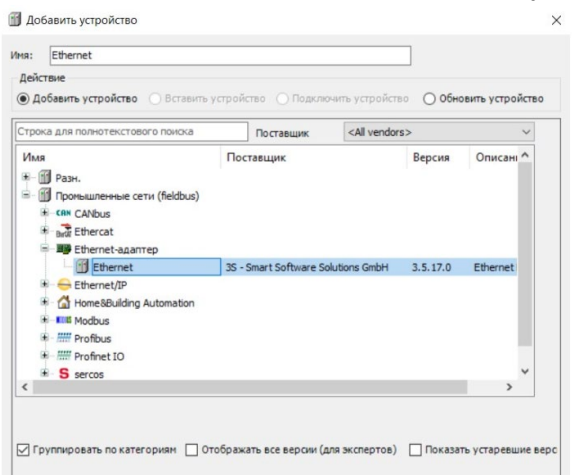

#### Рис. 15 Добавление Ethernet.

2. В дереве проекта двойным щелчком по объекту "Ethernet (Ethernet)" Пользователь должен открыть вкладку "Конфигурация ethernet" и установить интерфейс сети, соответствующий выбранному порту, согласно Рис. 16. Для этого Пользователю необходимо нажать на кнопку "…" и выбрать нужный интерфейс в открывшемся окне "Сетевые адаптеры". Поля IP адреса, маски сети и шлюза по умолчанию будут прочитаны из ПЛК и вставлены в конфигурацию Ethernet.

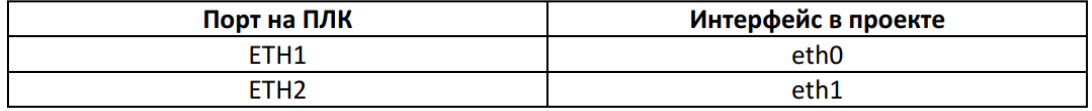

Рис. 16 Порт на ПЛК и интерфейс в проекте.

3. Выполнение задачи завершено.

#### <span id="page-12-0"></span>**Задача: "Server TCP"**

Условия, при соблюдении которых возможно выполнение операции: Успешная регистрация в системе.

Подготовительные действия: Не требуются.

Затрачиваемые ресурсы: 1 минута.

Основные действия в требуемой последовательности:

1. Для создания Server TCP (когда ПЛК принимает запросы клиентов TCP) Пользователю необходимо в дереве проекта добавить устройство "ModbusTCP Slave Device". Далее потребуется нажать правой кнопкой мыши на объект "Ethernet (Ethernet)" в дереве проекта и выбрать "Добавить устройство…". В директории "Промышленные сети (fieldbus) > Modbus > Слейв-устройство ModbusTCP" Пользователю необходимо выбрать объект "ModbusTCP Slave Device" и двойным щелчком добавить его в дерево проекта (Рис.17). Далее требуется закрыть окно добавления устройств.

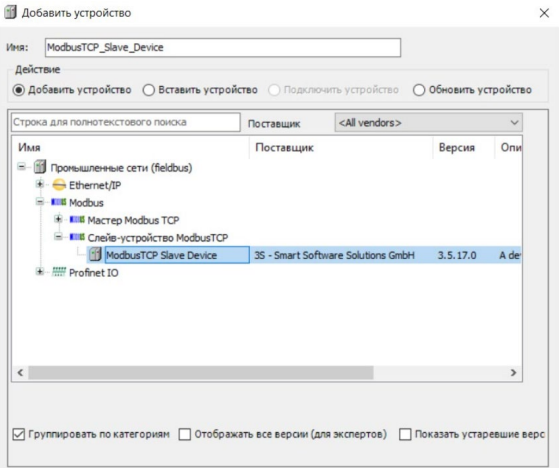

Рис.17 Добавление ModbusTCP Slave Device.

2. В дереве проекта двойным щелчком по объекту "ModbusTCP\_Slave\_Device (ModbusTCP Slave Device)" Пользователь откроет вкладку "Страница конфигурации" и установит необходимые параметры устройства: порт, количество регистров хранения, входных регистров, дискретных битовых областей, а также смещения их адресов.

3. Во вкладке "Modbus TCP Slave Device Соотнесение входов/выходов" Пользователю необходимо установить параметр обновления переменных в значение "Вкл.2 (всегда в задаче цикла шины)". Затем необходимо выбрать в опциях цикла шины "MainTask".

4. После этого в этой же вкладке Пользователь может осуществить привязку переменных проекта к регистрам Modbus аналогично привязке переменных к сигналам модулей К15.

5. Выполнение задачи завершено.

# <span id="page-13-0"></span>**Задача: "Client TCP"**

Условия, при соблюдении которых возможно выполнение операции: Успешная регистрация в системе.

Подготовительные действия: Не требуются.

Затрачиваемые ресурсы: 1 минута.

Основные действия в требуемой последовательности:

1. Для создания клиент соединения (когда ПЛК передает запросы серверу TCP) Пользователю необходимо в дереве проекта добавить устройство "Modbus TCP Master", нажать правой кнопкой мыши на объект "Ethernet (Ethernet)" в дереве проекта и выберите "Добавить устройство…". В директории "Промышленные сети (fieldbus) > Modbus > Master Modbus TCP" требуется выбрать объект "Modbus TCP Master" и двойным щелчком добавить его в дерево проекта (Рис.18). Далее Пользователю необходимо закрыть окно добавления устройств.

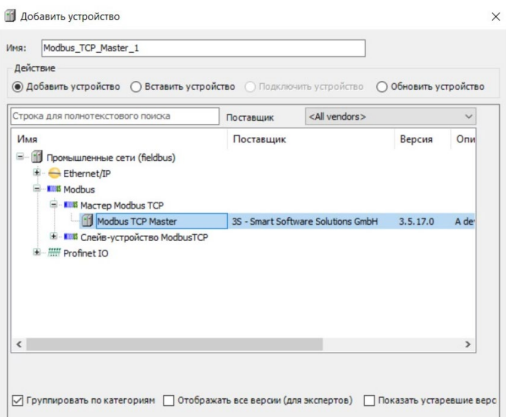

Рис.18 Добавление Modbus TCP Master.

2. В дереве проекта двойным щелчком по объекту "Modbus\_TCP\_Master (Modbus TCP Master)" Пользователь должен открыть вкладку "Общее" и установить параметры работы мастера. Также в этой вкладке необходимо установить флажок "Автоподключение"; во вкладке "ModbusTCPMaster Соотнесение входов/выходов" установить в опциях цикла шины "MainTask".

3. Затем Пользователю нужно добавить слейв-узлы, которые предполагается опрашивать, и нажать правой кнопкой мыши на объект "Modbus\_TCP\_Master (Modbus TCP Master)" в дереве проекта, выберите "Добавить устройство…". В директории "Промышленные сети (fieldbus) > Modbus > Слейв Modbus TCP" Пользователь должен выбирать объект "Modbus TCP Slave" и двойным щелчком добавить его в дерево проекта (Рис.19). Далее необходимо закрыть окно добавления устройств.

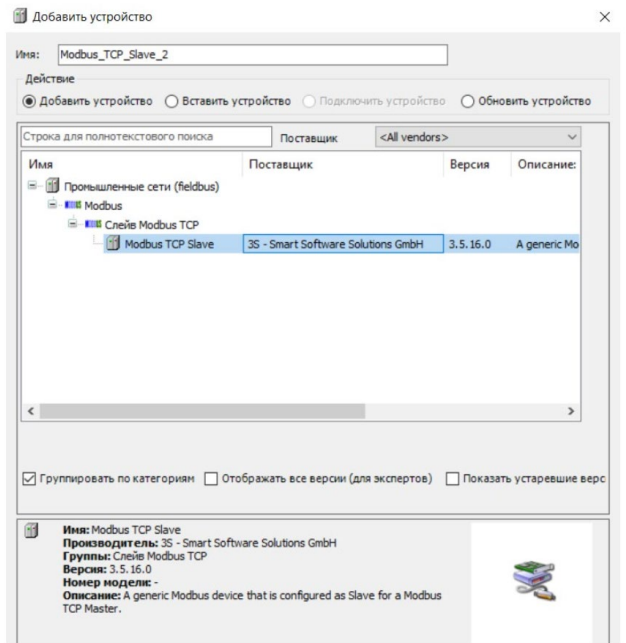

Рис.19 Добавление слейв-узлов.

4. После добавления узлов Пользователю необходимо настроить каждый из них. В дереве проекта двойным щелчком по объекту "Modbus\_TCP\_Slave\_(Modbus TCP Slave)" необходимо открыть вкладку "Общее" и установить параметры работы узла: IP-адрес, порт и таймаут ответа. Затем во вкладках "Канал Modbus Slave" и "Modbus Slave Init" требуется добавить необходимые каналы чтения/записи регистров узла (Рис.20).

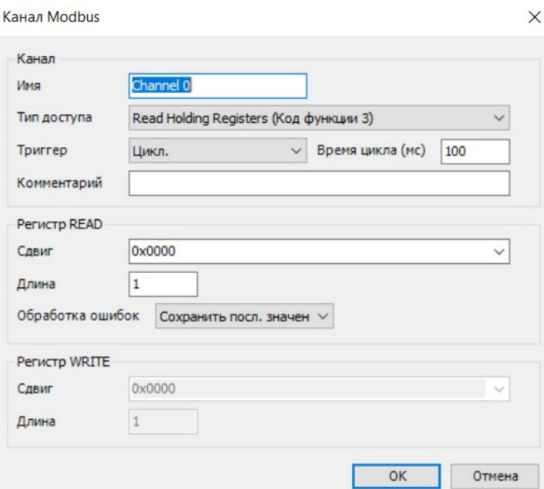

Рис.20 Добавление каналов чтения/записи регистров узла.

5. Выполнение задачи завершено.

#### <span id="page-15-0"></span>**Задача: "Подключение библиотек"**

Условия, при соблюдении которых возможно выполнение операции: Успешная регистрация в системе.

Подготовительные действия: Не требуются.

Затрачиваемые ресурсы: 1 минута.

Основные действия в требуемой последовательности:

1. Чтобы использовать библиотеку, Пользователю необходимо ее подключить в свой проект. Для этого сначала библиотека добавляется в репозиторий библиотек Codesys.

2. Пользователю необходимо перейти в "Инструменты > Репозиторий библиотек" и щелкнуть "Установить…". Далее необходимо указать расположение файла компилированной библиотеки. Также необходимо закрыть окно "Репозиторий библиотек".

3. Чтобы подключить библиотеку, в дереве проекта дважды Пользователю требуется нажать на объект "Менеджер библиотек"; в открывшемся окне нажать "Добавить библиотеку" и выбрать нужную библиотеку из репозитория (Рис.21).

![](_page_15_Picture_11.jpeg)

Рис. 21 Подключение библиотеки в проект.

4. Выполнение задачи завершено.

# <span id="page-15-1"></span>**Задача: "Библиотека K15\_LX1\_gpio"**

Условия, при соблюдении которых возможно выполнение операции: Успешная регистрация в системе.

Подготовительные действия: Не требуются.

Затрачиваемые ресурсы: 1 минута.

Основные действия в требуемой последовательности:

1. Пользователю необходимо разместить нужные функциональные блоки в любом из программных модулей и привязать к соответствующим переменным (Рис.22), исходя из того, что:

Параметры функционального блока GET\_DI:

- DI num номер канала DI  $(1..3)$ ,
- val состояние канала (TRUE/FALSE),
- ERR ошибка получения состояния (TRUE/FALSE),

Параметры функционального блока SET\_DO:

- DO num номер канала DO  $(1..2)$ ,
- ●val состояние канала (TRUE/FALSE),
- ●ERR ошибка записи состояния (TRUE/FALSE).

![](_page_16_Picture_203.jpeg)

Рис. 22 Пример использования библиотеки K15\_LX1\_gpio.

2. Выполнение задачи завершено.

### <span id="page-16-0"></span>**Задача: "Библиотека K15\_LX1\_retain"**

Условия, при соблюдении которых возможно выполнение операции: Успешная регистрация в системе.

Подготовительные действия: Не требуются.

Затрачиваемые ресурсы: 1 минута.

Основные действия в требуемой последовательности:

1. Для использования библиотеки MAP\_RETAIN Пользователю необходимо функцию MAP\_RETAIN разместить в любом программном модуле. Для использования библиотеки UPDATE\_RETAIN необходимо функцию UPDATE\_RETAIN разместить в любом циклически исполняемом программном модуле, желательно с наименьшим периодом цикла (Рис.23). Исходить Пользователю необходимо из следующего:

Параметры функции MAP\_RETAIN:

- ●variable переменная, которой необходимо присвоить тип retain/persistent,
- ●index смещение в памяти ПЛК, по которому хранится значение переменной,
- $\bullet$  default значение переменной по умолчанию,
- $\bullet$  set def устанавливает значение переменной равным значению по умолчанию. TRUE –установить значение.

Параметры функции UPDATE\_RETAIN:

• Функция не имеет параметров. Необходимо разместить ее вызов в одном из циклически исполняемых программных модулей.

![](_page_17_Picture_30.jpeg)

Рис. 23 Пример использования библиотеки K15\_LX1\_retain.<br>2. Выполнение задачи завершено.

2. Выполнение задачи завершено.

# <span id="page-17-0"></span>**Контакты**

Контакты тех. поддержки : [support@custom](mailto:support@custom-eng.ru)-eng.ru